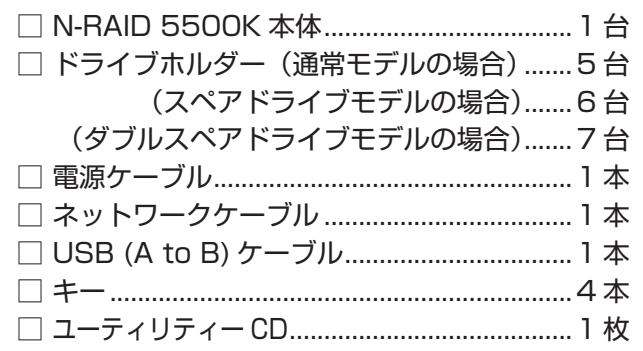

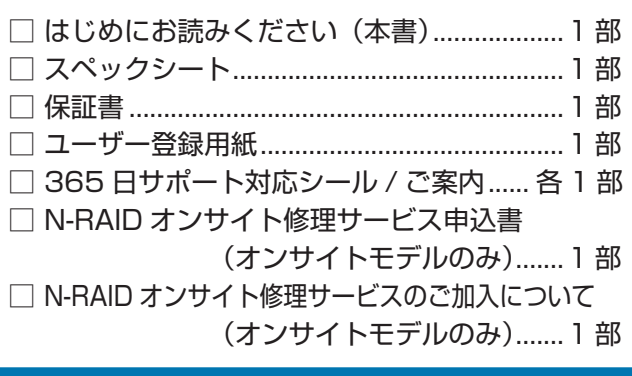

 $_{\tiny\textregistered}$ ② ③

### **各部の名称とはたらき**

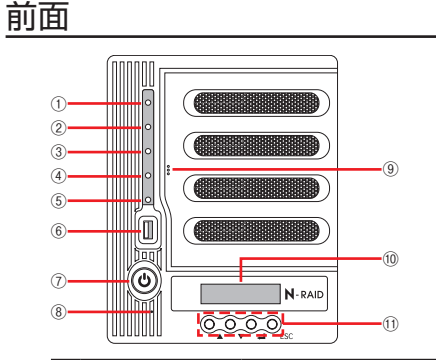

# **はじめにお読みください** 5500K **Series 本製品の電源を入れる前に**

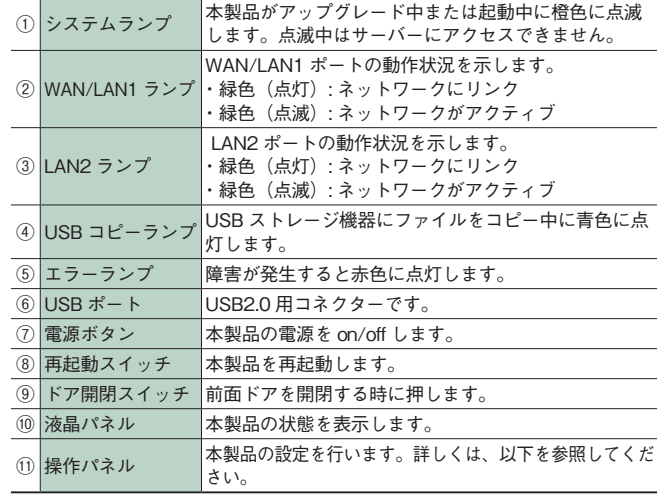

#### 操作パネル

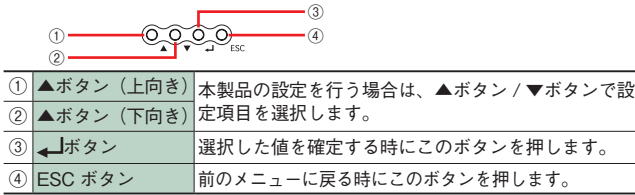

#### 前面ドアを開いた時

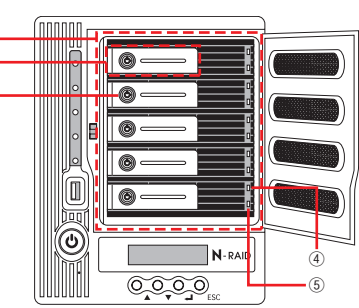

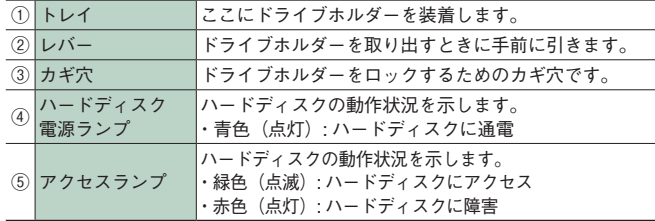

#### 背面

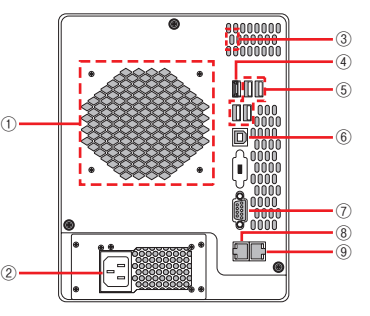

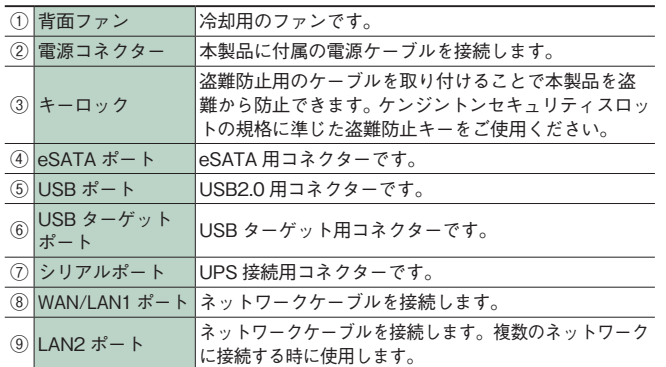

このたびは、弊社製 NAS RAID 装置**N-RAID 5500K** シリーズをお買い上げいただきありがとうございます。 本製品を安心してご使用いただくために、以下の解説に従って正しい接続を行ってください。

#### **構成品 パッケージ内容**

本製品は、輸送時の衝撃による損傷等を考慮し、精密機械であるハードディスク・ドライブを別梱包にして います。

ご使用になる際は、必ず電源を切った状態で、上から数字順にハードディスク・ドライブの装着されたドラ イブホルダーを取り付けてください。

# **サーバーを起動する**

す。本製品に電源ケーブルを接続し、電源ケーブルのプラグを AC コンセントにしっかりと差し込みます。

- 1. 本製品の WAN/LAN1 ポートとネットワークスイッチの間を、付属のネットワークケーブルで接続しま
- 2. 本製品の電源スイッチを ON にします。
- 3. 起動が完了すると、本製品の液晶表示パネルに以下のパラメータが表示されます。 をくり返し表示します。

「サーバー名」→「WAN/LAN1 IP アドレス」→「LAN2 IP アドレス」→「リンクアグリゲーションの状態」 →「CPU ファンの状態」→「背面ファンの状態」→「現在の日時」→「ディスク情報」→「RAID 情報」

# **IP アドレスを確認する**

本製品の WAN/LAN1 ポートはネットワーク内の DHCP サーバーを検索し、IP アドレスを割り当て、液 晶表示パネルに IP アドレスを表示します。 DHCP サーバーが存在しない場合や、DHCP サーバーから IP アドレスの取得に失敗した場合などには、 「192.168.1.100」に設定されます。変更する場合は、ユーティリティ CD 内のユーザーズマニュアル P.26 の「IP アドレスを設定する」の手順に従って、IP アドレスを設定してください。WAN/LAN1 ポートと LAN2 ポートを同じセグメントに設定しないようにしてください。

# **Admin 画面を開く**

- 1. Web ブラウザーを起動します。上記で確認した IP アドレスを入力し、<Enter> キーを押します。
- 2. 【Admin】アイコンをクリックするとパスワードを確認するダイアログが表示されますので、パスワード に「admin」と入力し、【ログイン】をクリックします。 ※パスワードの初期設定は「admin」です。

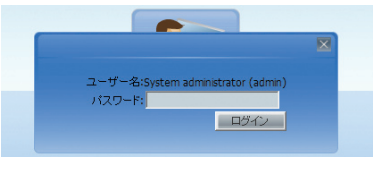

# **ユーザー設定とストレージ設定を行う**

1.【ユーザーおよびグループ認証】の中の【ユーザー】を選択し、【追加】をクリックします。

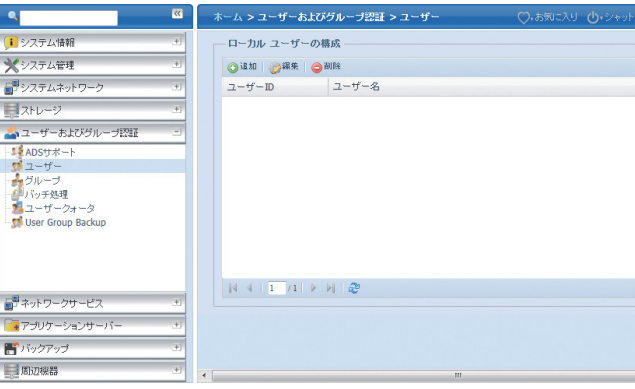

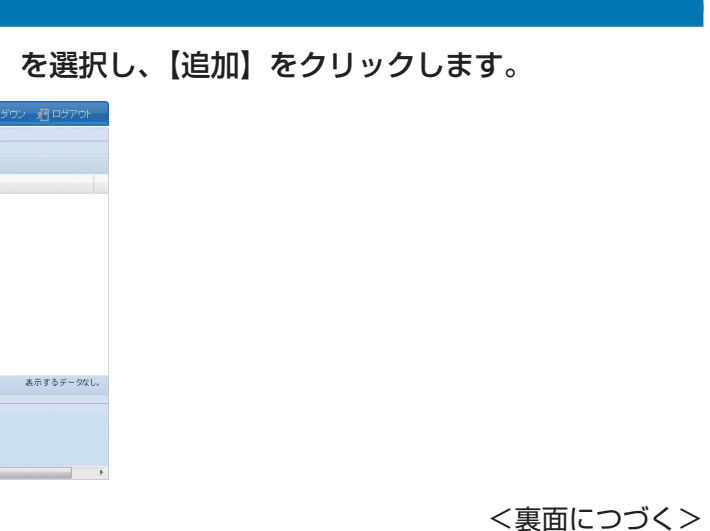

#### ヤノ販売株式会社

〒653-0836 神戸市長田区神楽町2-3-2 東洋ビル東棟2F Tel. 078-646-7303( 営業 ) Fax. 078-646-8982 E-mail: info@yano-sl.co.jp Web: www.yano-sl.co.jp

#### **Iスタマーサポート**

**区神楽町2-3-2 東洋ビル東棟 2F** ax. (078) 646-8983 電話による受付時間:月曜日から金曜日まで(祝祭日、特定休業日は除く) 午後 1:00~5:00

ww.yano-sl.co.jp fo@yano-sl.co.jp

### **故障かな?と思ったら**

**安全上のご注音** 

もし、トラブルが解消しなかった場合は、製品を購入された販売店、もしくは弊社までご相談ください。 弊社では、「カスタマーサポート」の専用回線を設置しております。お問い合わせは、下記あてにお願いします。 また、弊社Web サイトでは、製品情報、製品に関するトラブルシューティング、ドライバーソフトおよびソフトウェア のアップデートサービスなど、最新のサポート情報を公開しています。お問い合わせの前にご確認ください。

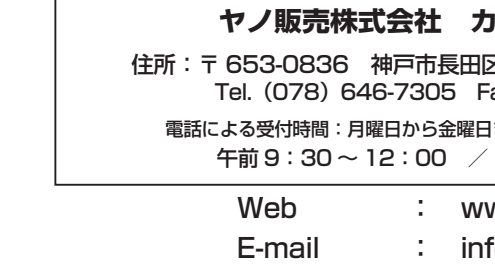

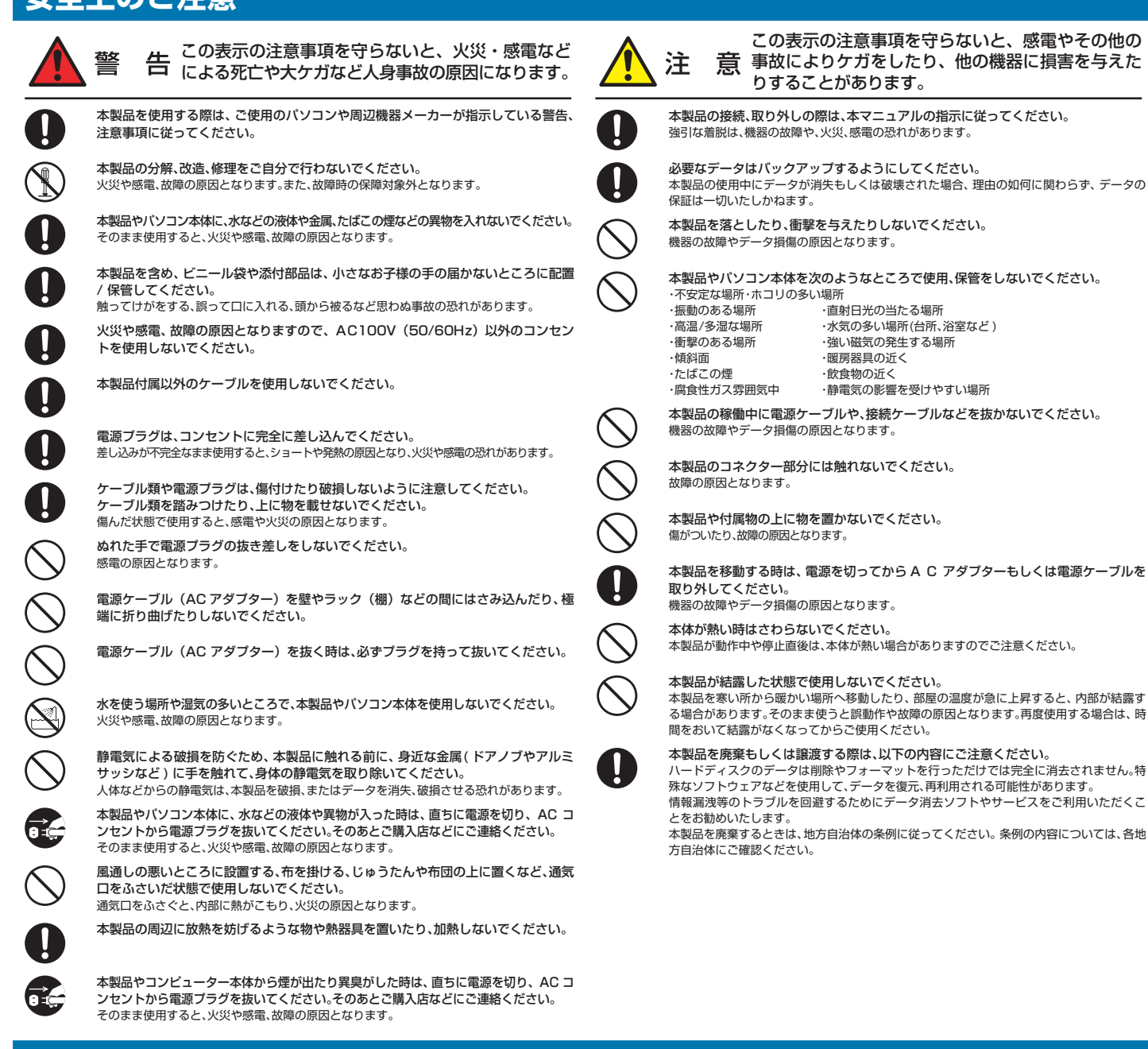

本製品の中に作成、保存したデータが、ハードウェアの故障、誤動作あるいは他の理由によって破壊された場合、弊社 は理由の如何にかかわらずデータの保証をいたしかねます。必ずデータのバックアップを行ってください。

2.【ローカルユーザーの設定】に必要な情報を入力して【適用】をクリックします。

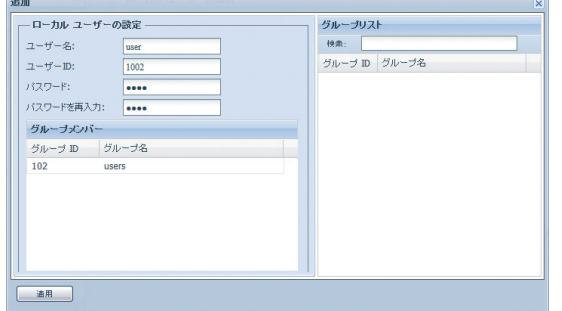

3. ユーザーが作成されます。【Yes】をクリックします。 続いて、共有フォルダの登録を行います。【ストレージ】の中の【共有フォルダ】を選択し、【追加】をクリックします。

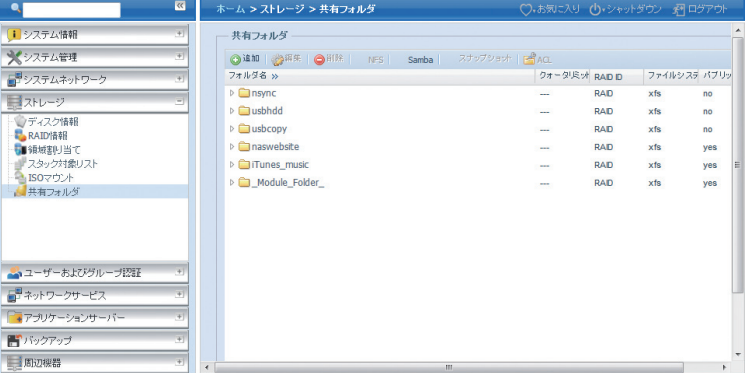

4.「共有フォルダ」に必要な情報を入力します。

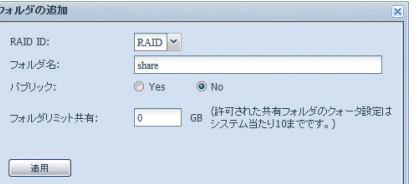

複数の RAID がある場合は「RAID ID」を選択します。 「フォルダ名」はクライアントマシンに表示される共有フォルダの 名称です。 「パブリック」を Yes にするとゲスト接続が有効になります。

【適用】をクリックします。

5. 共有フォルダが作成されます。【Yes】をクリックします。 追加した共有フォルダの「パブリック」を「No」に設定した場合は ACL を設定します。

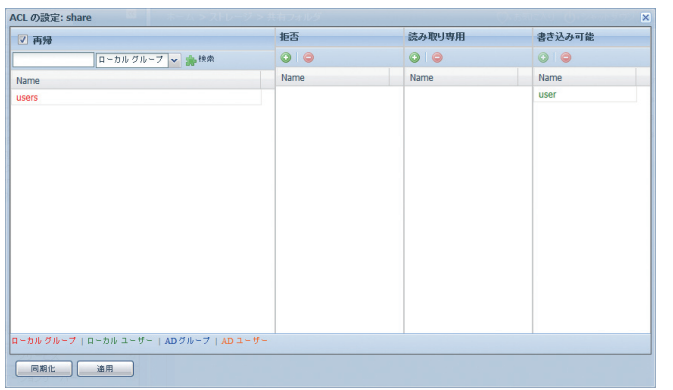

- 6. アクセス権を設定したいユーザーをクリックし、「拒否」「読み取り専用」「書き込み可能」のそれぞれ下 部にある◎をクリックするとそのリストに追加されます。 アクセス権を削除する場合は削除したいユーザーをクリックし、●をクリックすると削除されます。 設定が終わったら【適用】をクリックします。
- 7. ACL が設定されます。

※ ACL やユーザークォータ(ユーザーズマニュアル P.144 参照)は共有フォルダを作成した時に設定し てください。後から設定すると完了までに非常に多くの時間がかかります。(その間は使用できません)

### **データ保証について**